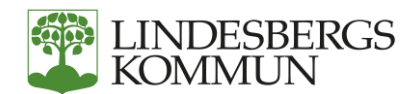

## Lindesbergs kommun inför ett nytt boknings- och bidragssystem där föreningar, företag och privatpersoner kan boka kommunala lokaler och bidragsberättigade föreningar kan söka kommunala bidrag.

Det nya systemet heter Rbok och ersätter de tidigare systemen FRI och ApN. Föreningar måste vara registrerade för att kunna söka bidrag eller boka lokaler. Rbok kommer även fungera som kommunens föreningsregister varför det är viktigt att föreningar registrerar sig så snart som möjligt.

Bidrag kommer att sökas i Rbok från årsskiftet 2021/2022 med start 2022-01-31 förutom LOK-stöd som kommer att sökas i ApN för aktiviteter genomförda hösten 2021 och ska sökas senast 2022-02-25. Använder ni inte ett externt program för aktivitetsredovisningen så kan de uppgifterna registreras i Rbok med start 2022-01-01.

Bokningar i det nya programmet kommer att påbörjas i samband med ansökan för säsongsbokningar 2022/2023 som ska lämnas i maj 2022.

Mer information och utbildning kommer att ske under våren.

Föreningar måste ha en föreningsadministratör som sköter och uppdaterar föreningens uppgifter och administrerar andra föreningsanvändare i Rbok.

Inloggning till Rbok hittar du på [https://lindesberg.rbok.se.](https://lindesberg.rbok.se/) Det finns även länk och mer information på [lindesberg.se.](http://www.lindesberg.se/)

Är du företags- eller privatkund är det bara att logga in och registrera dig. Inloggning sker alltid med E-legitimation via Bank ID för alla kunder och ni loggar in som medborgare.

Ska du registrera en förening följer du följande steg.

## Gör så här om du ska registrera en förening – steg 1

Ska du registrera en förening i Rbok måste du ha en fullmakt som visar att du har rätt att företräda föreningen. Fyll i fullmakten som du sedan kan ladda upp när du registrerar föreningen.

Ha alla föreningsuppgifter till handa såsom organisationsnummer, fullständigt namn, postadress, mailadress, hemsida till föreningen innan du börjar registreringen.

**O.B.S** att fält med röd stjärna är obligatoriska uppgifter. Ser du en grön ring med en vit pil, i övre högra hörnet under den flik du är på så finns det en instruktionsfilm om hur du gör under just den fliken.

- 1. Logga in med Bank ID på [https://lindesberg.rbok.se](https://lindesberg.rbok.se/)
- 2. Logga in som medborgare.
- 3. När du kommit in klicka på gubben upp i högra hörnet och välj "inställningar".
- 4. Fyll i ditt telefonnummer och E-postadress. Var extra noga med att ange en giltig e-postadress som du regelbundet läser.

Du är nu registrerad som medborgare i Rbok.

Klicka igen på gubben uppe i högra hörnet och välj "Ansök om att bli kund" och klicka sedan på ny ansökan för att öppna ifyllningsformuläret.

Du kan klicka på den vita pilen uppe till höger för att se en instruktionsfilm hur du fyller i ansökan.

- 5. Välj förening som kundtyp och därefter väljer du föreningstyp. Det kan till exempel vara idrottsförening.
- 6. Skriv föreningens namn. Fyll i föreningens fullständiga namn om det finns risk att föreningen kan sammanblandas med annan förening.
- 7. Här kan du ladda upp föreningens logotyp i JPG-format som max får vara 50 kb stor.
- 8. Fyll i föreningens organisationsnummer.
- 9. Fyll i föreningens officiella adressuppgifter.
- 10. Därefter skriver du en kort beskrivning av föreningens verksamhet och målgrupper. Den informationen kommer att synas i föreningsregistret.
- 11. Ange föreningens kontaktperson med kontaktuppgifter som är kommunens kontaktperson. Det kan vara någon annan än den som är föreningsadminstratör.
- 12. Ange föreningens kontaktperson med kontaktuppgifter som är föreningens kontaktperson för allmänheten. Den personen kommer att stå i kommunens föreningsregister. Det är viktigt att den personen gett sitt medgivande.
- 13. Skriv föreningens hemsidesadress.
- 14. Ange föreningens bank- eller plusgirokonto. För att kunna söka bidrag måste föreningen ha ett bank- eller plusgirokonto. Vi betalar inte ut bidrag till ett bankkonto.
- 15. Sist ska du ladda upp fullmakten som visar att du har rätt att företräda föreningen, i samma funktion kan du ladda upp föreningens stadgar och årsmöteshandlingar. Allt du laddar upp ska vara i PDF-format.
- 16. Du är nu klar med grundregistreringen av föreningen. Du kan trycka "skicka in" för att slutföra registreringen. Är du inte färdig och vill komplettera med uppgifter tryck på "skapa" för att fortsätta senare. När du skickat in ansökan och vi godkänt den kan du logga in igen för att färdigställa registreringen av föreningen. Du loggar då in på din förening som kommer upp efter att du loggats in.

## Registrera klart er förening när er ansökan blivit godkänd – steg 2

När föreningen är registrerad och godkänd av oss loggar du in igen med Bank ID och väljer den förening som du vill jobba med.

1. När du kommit in på din förening väljer du "Administrera" och "Kunduppgifter" i menyn till vänster för att slutföra registreringen av föreningen.

Du kan se instruktionsfilmen genom att klicka på den gröna ringen med vit pil för att se hur du fyller i kunduppgifterna.

Här fyller du i område som föreningen tillhör, vilken verksamhet/er som föreningen bedriver, vilka målgrupper som föreningen har. Du kan välja flera olika verksamheter och målgrupper.

2. Fyll i resten av uppgifterna.

Du behöver inte fylla i antalet medlemmar eller andra uppgifter som du är osäker på. Du kan fylla i de uppgifterna senare.

- 3. När du är klar trycker du på "Spara och godkänn kunduppgifter".
- 4. Under "Nycklar" kan du se vilka personer i föreningen som har tilldelats nycklar. Det är ingenting du fyller i.
- 5. Under "Filer" kan du ladda upp årsmöteshandlingar eller andra dokument som vi kanske efterfrågar när vi behandlar din ansökan.
- 6. Under "Användare" lägger du upp alla personer som ska ha roller i föreningen. Rollen är knuten till vilka rättigheter i föreningen som en person får. Det kan vara aktivitetsledare som leder grupper i föreningen, anställd eller den som har rättighet att söka bidrag med mera.
- 7. Under "Roller" ger ni rollen de rättigheter personen eller personerna kommer ha i föreningen: Du kan välja på några förvalda roller men du kan även lägga upp föreningens egna roller.
- 8. När du är klar med att administrera föreningens uppgifter och har lagt till personer går du till "Förening". Här kan du lägga upp sektioner om föreningen har det, medlemmar och föreningens styrelse.

Behöver du hjälp se alltid den gröna ringen med vit pil som du hittar höst upp till höger. Den innehåller instruktionsfilmer.

För mer information se Lindesbergs kommuns webbplats, mejla på [fritidskontoret@lindesberg.se](mailto:fritidskontoret@lindesberg.se) eller ring [0581-811 66.](0581-811%2066)